# **研究棟コピー室プリンター 設定・利用方法**

## **(Windows 10)**

和泉キャンパスの研究棟コピー室の複合機『KONICA MINOLTA bizhub C360i』をプリンターとして利用できます(2020 年 11 月現在)。本書は Windows 10 での新規インストールの例です。OS のバージョンや環境により画面が異なりま す。必ず和泉研究棟研究室のネットワークに接続してから作業してください。 \*研究棟コピー室の複合機をプリンターとして利用するには、印刷時に「コピーカード」が必要です。

### **ドライバーのダウンロード**

- 1. Web ブラウザで KONICA MINOLTA 社のドライバーダウンロードページを開く <https://www.konicaminolta.jp/business/download/index.html>
- 2. 製品カテゴリ[複合機/複写機]>製品シリーズ[フルカラー複合機]>製品名[bizhub C360i]

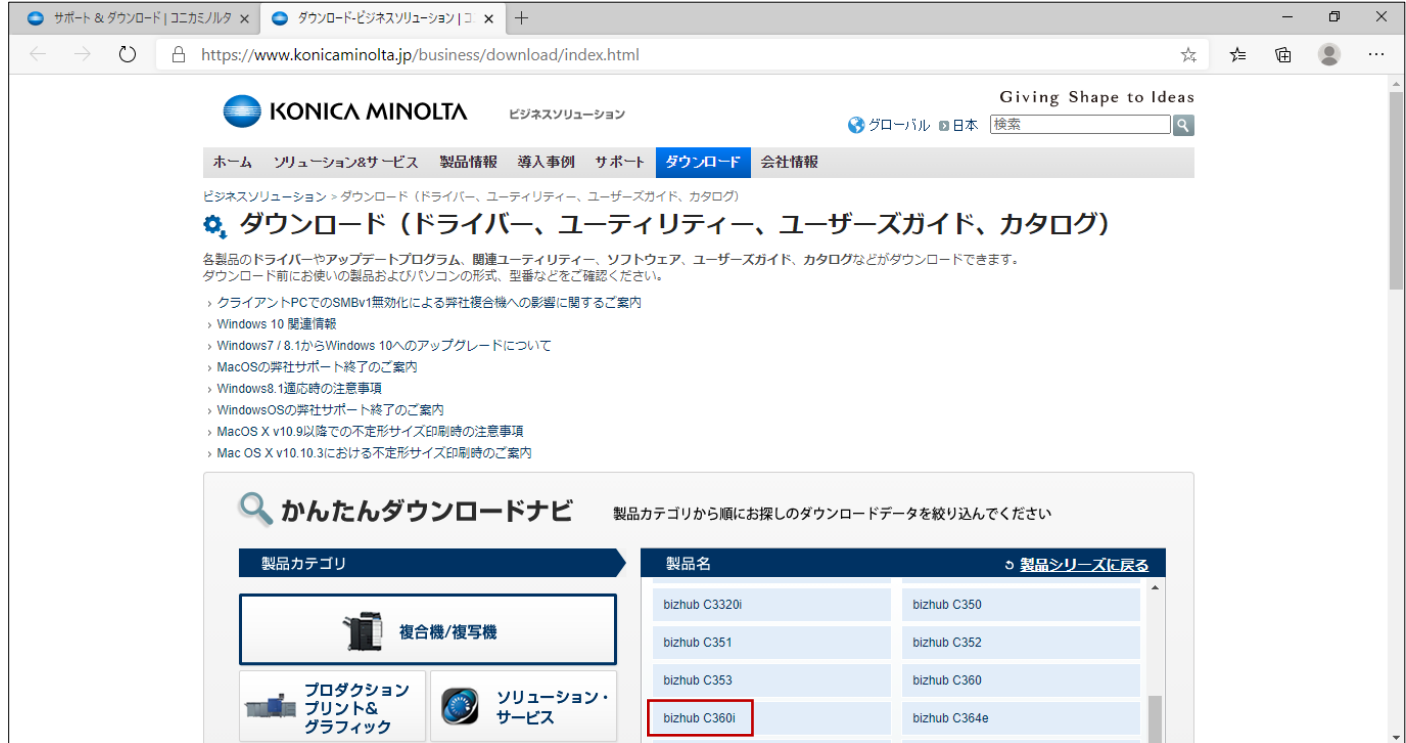

3. [ダウンロードページへ(プリンタードライバーなど)]

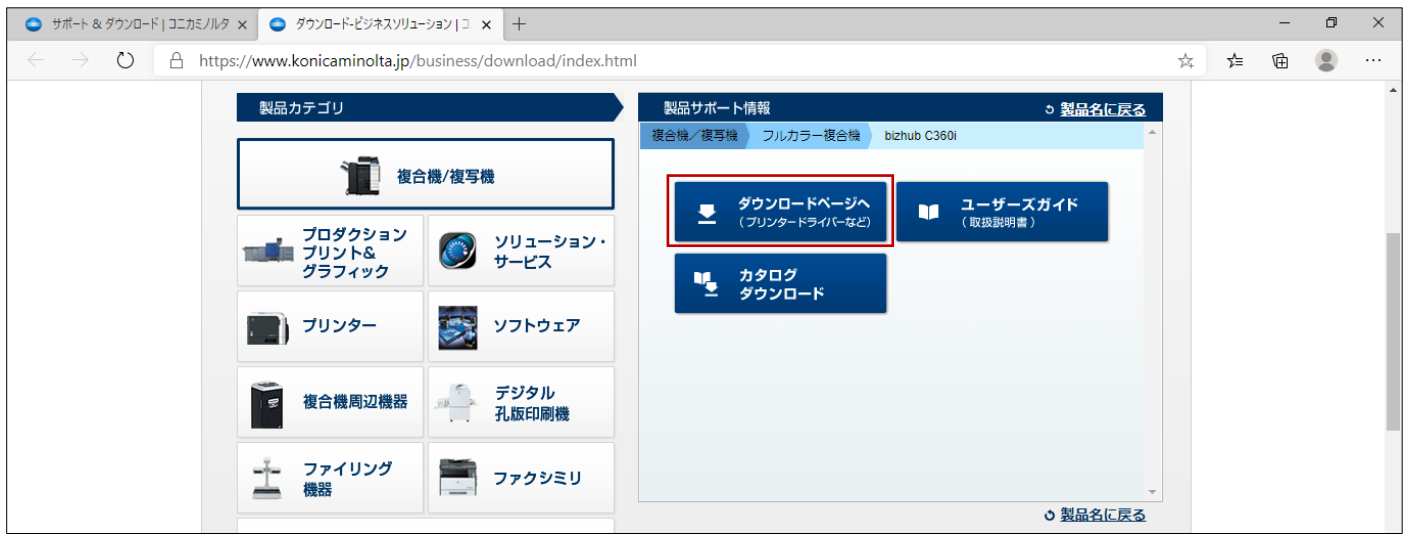

4. ドライバー>Windows>PCL/PS/PC-FAX ドライバー>[ダウンロードページへ]

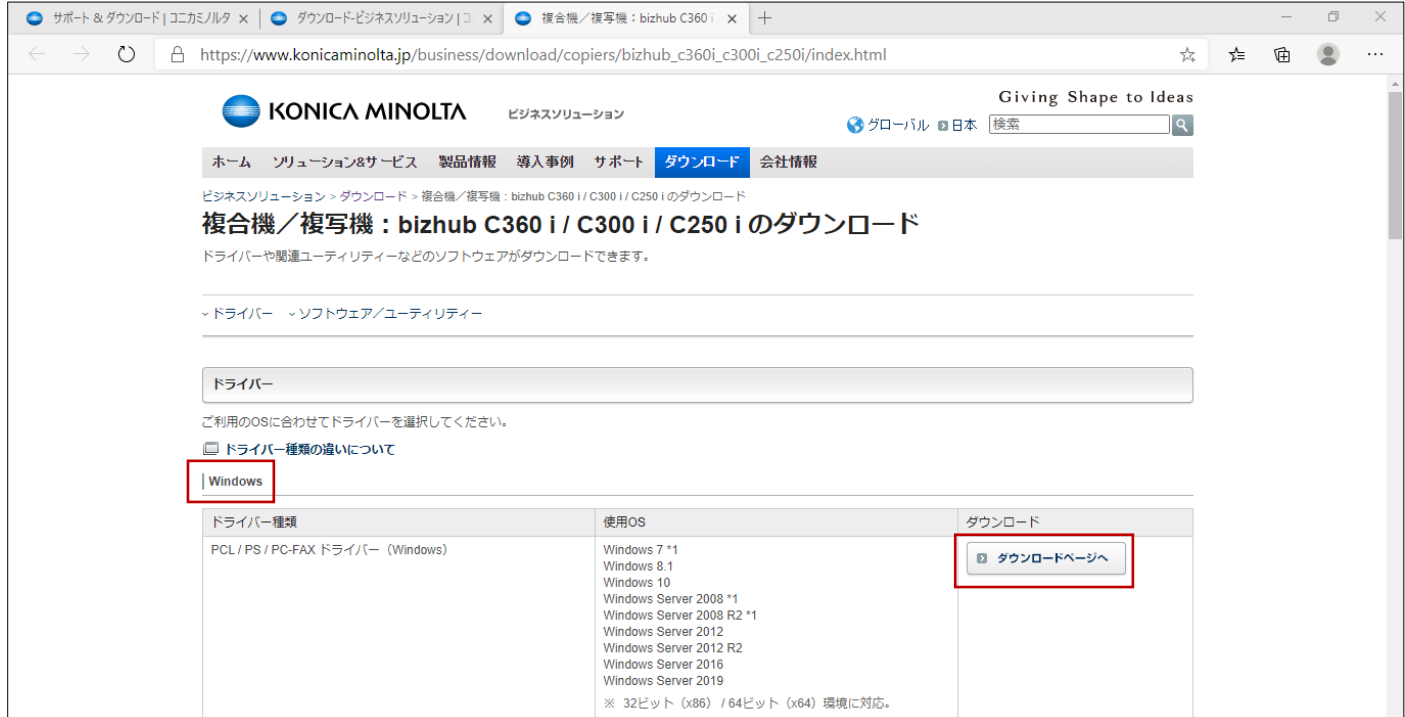

5. [ダウンロード(ファイル容量: \* \* MB)] ※ご利用のブラウザーで[実行・保存・開く]等のダウンロードオプションが表示された場合、 [保存]を選択してください

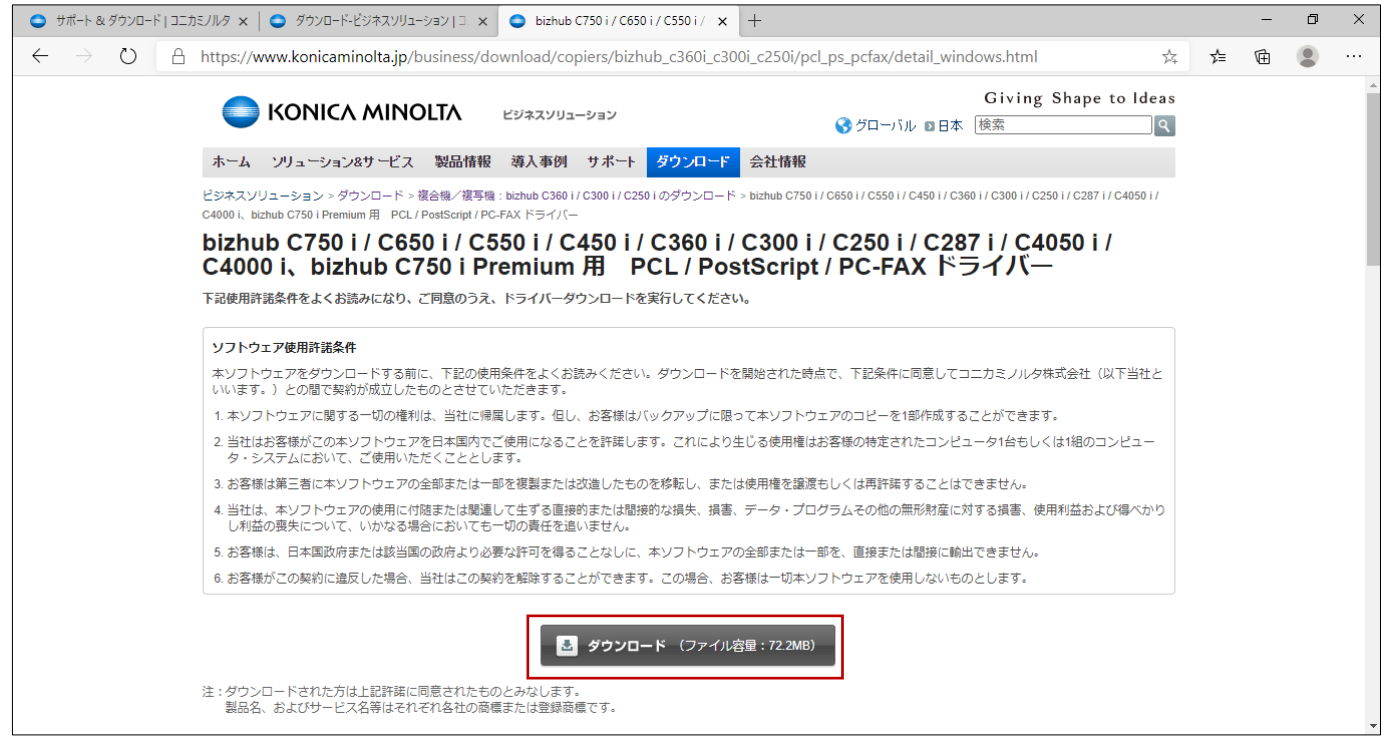

## **ドライバーのインストール**

1. 保存された Zip ファイルを右クリックして、[すべて展開]

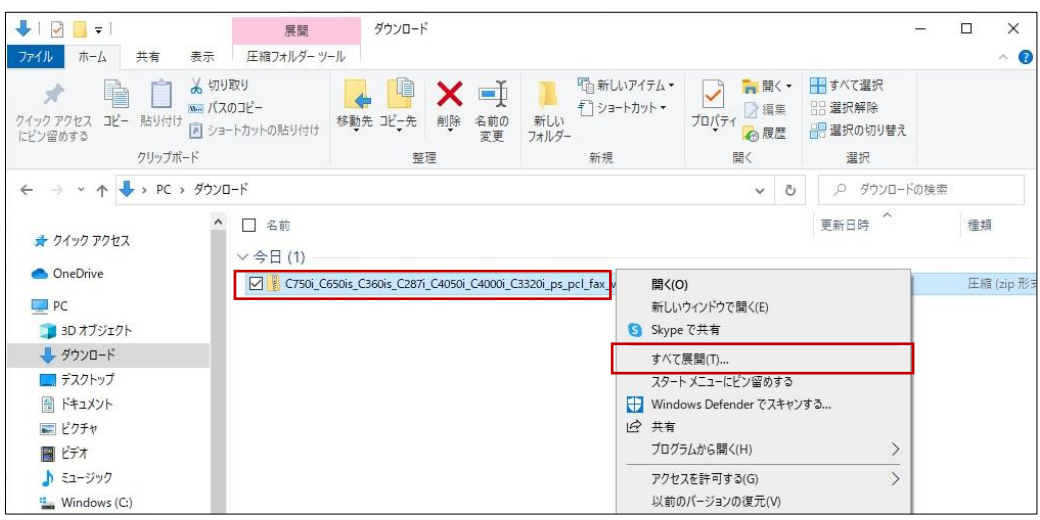

2. [参照]で任意の保存先を指定して、[展開]

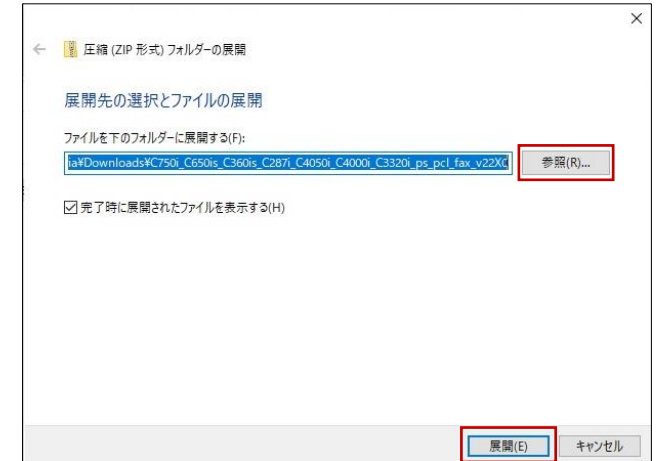

3. (展開が終わるまで待つ)

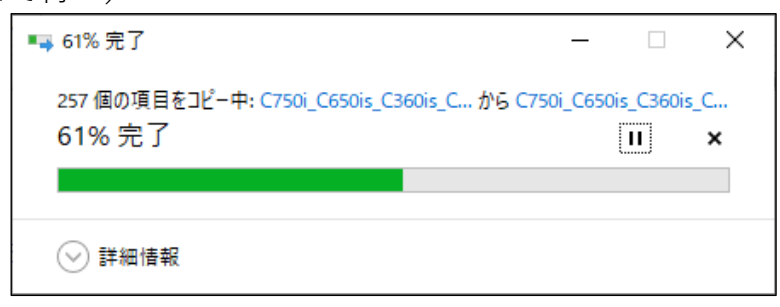

4. 「Setup64.exe」を右クリックして、[管理者として実行] ※32bit オペレーティングシステムの場合、「Setup.exe」を実行してください。

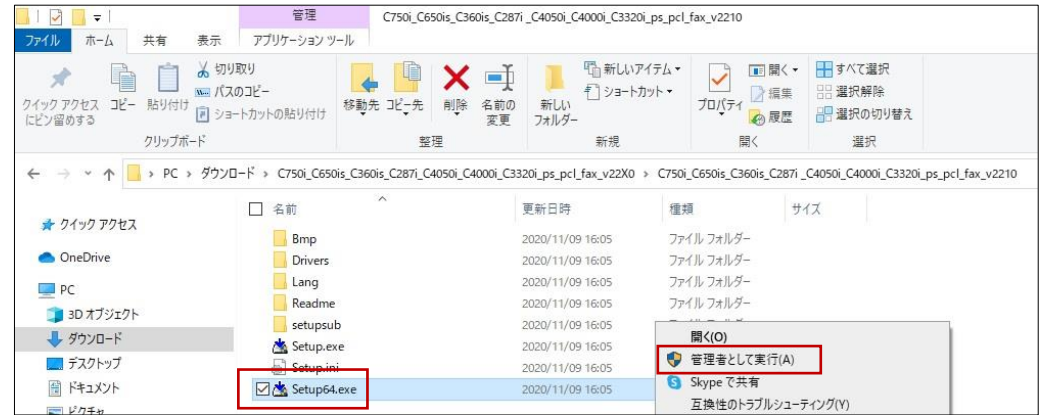

5. 「このアプリがデバイスに変更を加えることを許可しますか」と表示された場合、[はい]

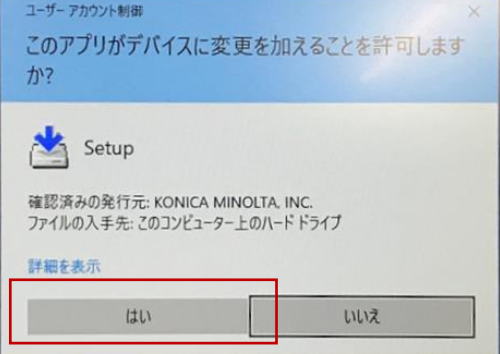

6. 「ライセンス契約/セットアップ内容の選択」画面で契約書を最後まで読む 「ソフトウェア使用許諾契約書に同意します」に[チェック] 「セットアップ内容」で[プリンターのインストール]を選択 [次へ]

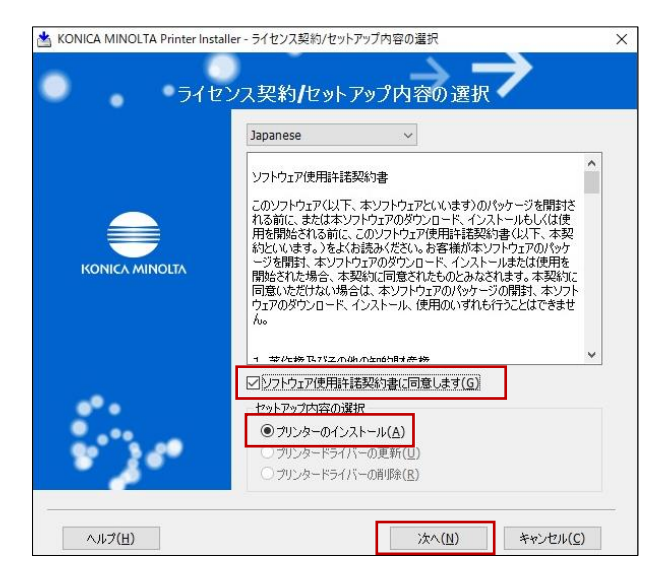

7. 「プリンター/複合機の指定」で[検出されたリストから選択]を選択 「KONICA MINOLTA bizhub C360i」に[チェック](アドレス/ポート 133.26.188.88) 「印刷種類のデフォルト設定」で[両面印刷]または[片面印刷]を選択 [次へ]

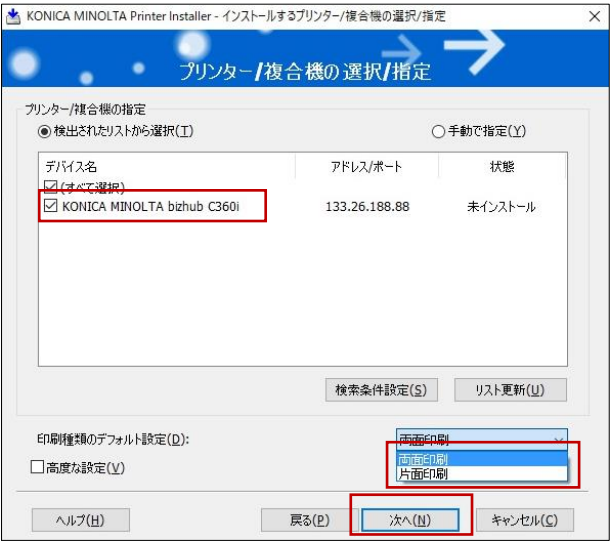

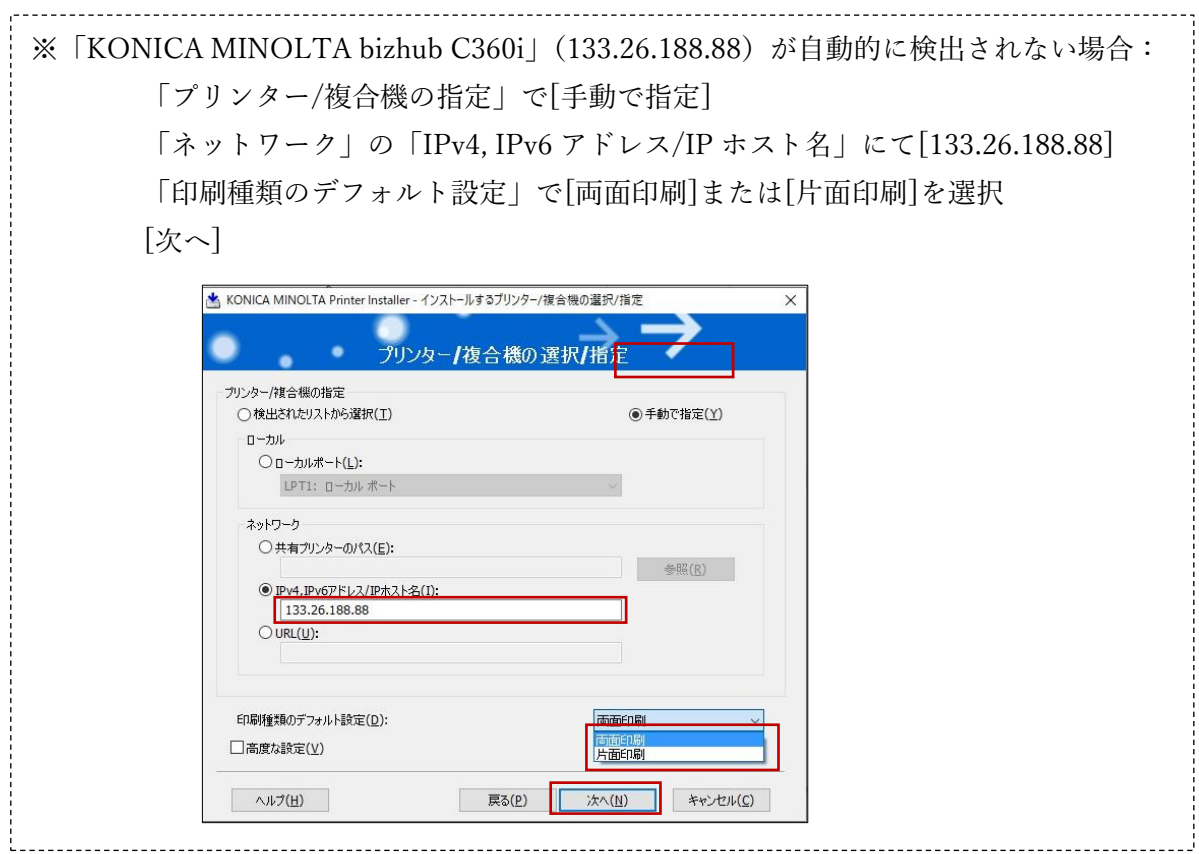

8. インストール内容を確認して、[インストール]

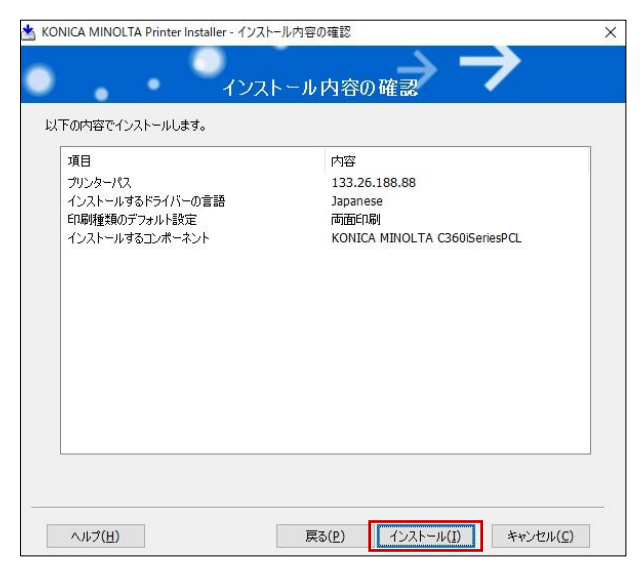

9. (インストールが終わるまで待つ)

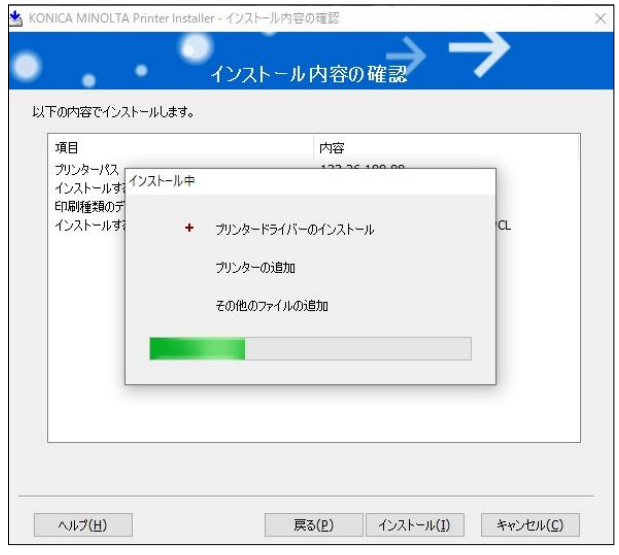

10. [プリンター名の変更]

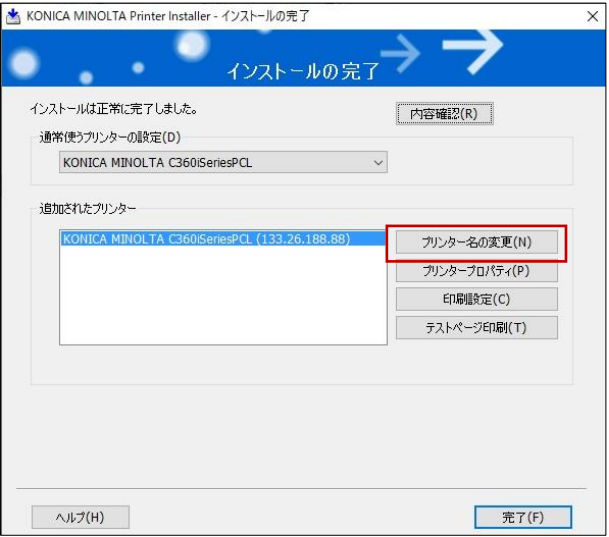

11. 「プリンター名」に任意のプリンター名(例:研究棟コピー室の複合機)を入力して、[OK]

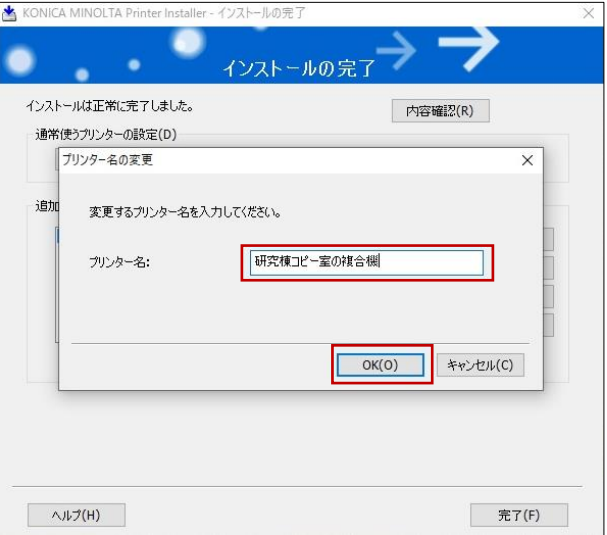

12. 「通常使うプリンターの設定」でプリンタを選択(例:研究棟コピー室の複合機)

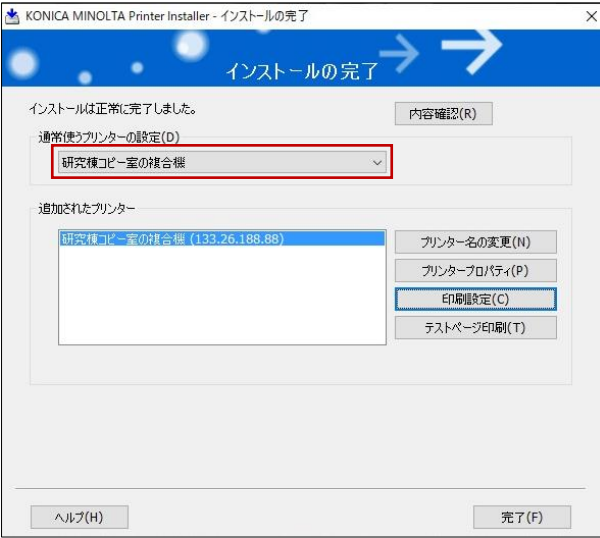

#### 13. [印刷設定]

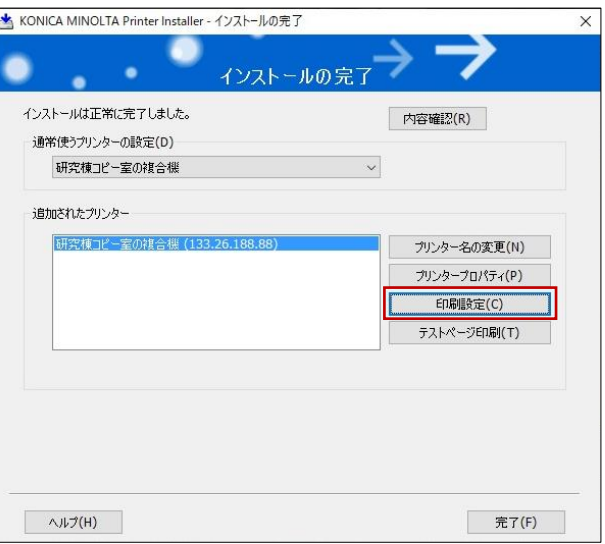

#### 14. My タブ>「出力方法」で[セキュリティー印刷] ※研究棟コピー室の複合機を利用するには、「セキュリティー印刷」の設定が必須

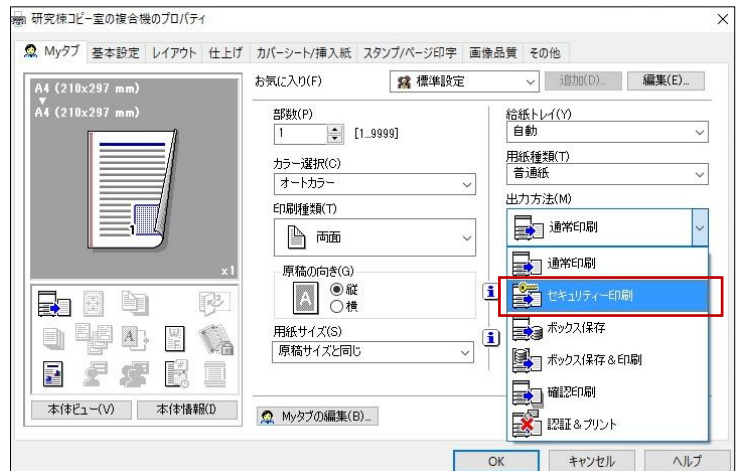

15. 任意の[文書 ID]および[パスワード]を入力して、[OK] ※文書 ID とパスワードは複合機での操作時に必要

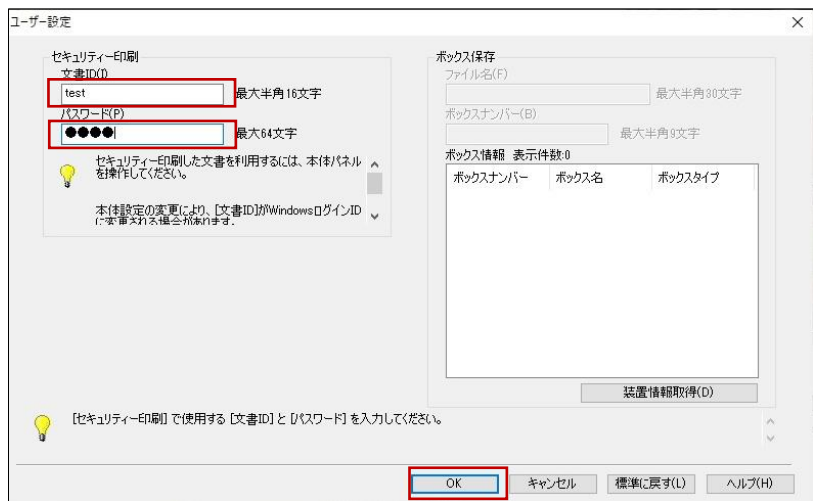

#### 16. [完了]

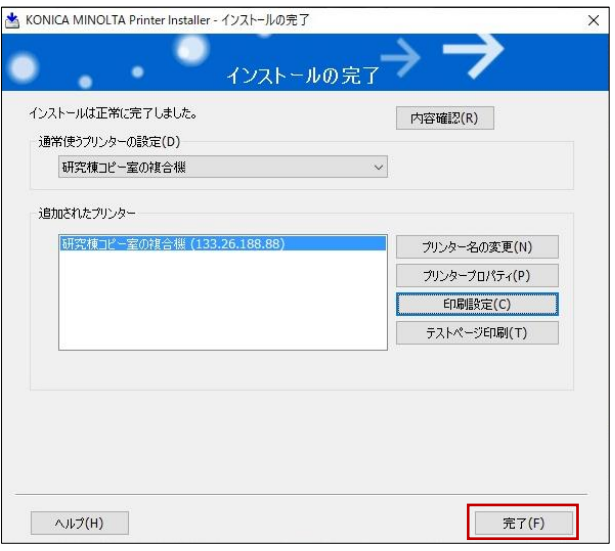

※セキュリティー印刷の設定をし忘れた場合、もしくはセキュリティー文書 ID・パスワードを変更されたい場 合、下記で[印刷設定]の画面に辿って、印刷の設定を後からも変更できます。

Windows 設定>デバイス>プリンターとスキャナ>KONICA\_MINOLTA\_C360iSeriesPCL (研究棟コピー室の 複合機)>管理>印刷設定>My タブ>出力方法>セキュリティー印刷>ユーザー設定

## **印刷手順**

1. ファイルを開き、印刷メニューを表示 例:Microsoft Word では[ファイル]>[印刷] プリンターの選択を確認して、[印刷]

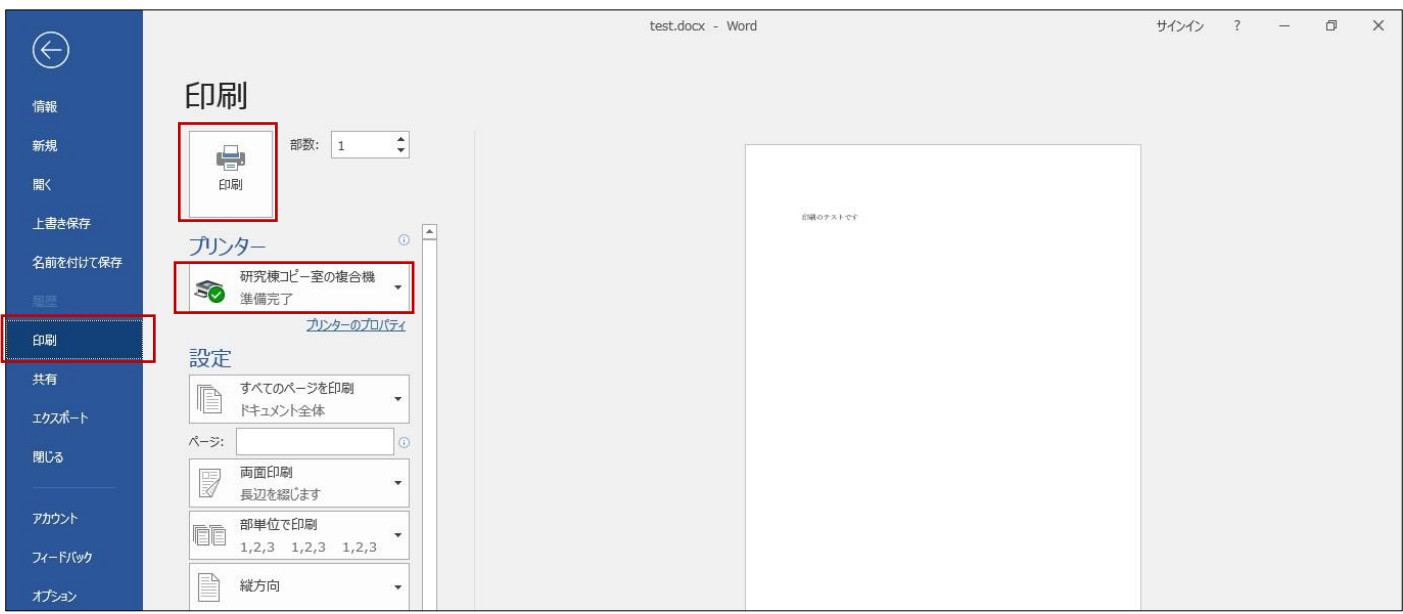

## **複合機での操作**

1. 研究棟コピー室のカラー複合機[KONICA MINOLTA bizhub C360i]にコピーカードを挿入

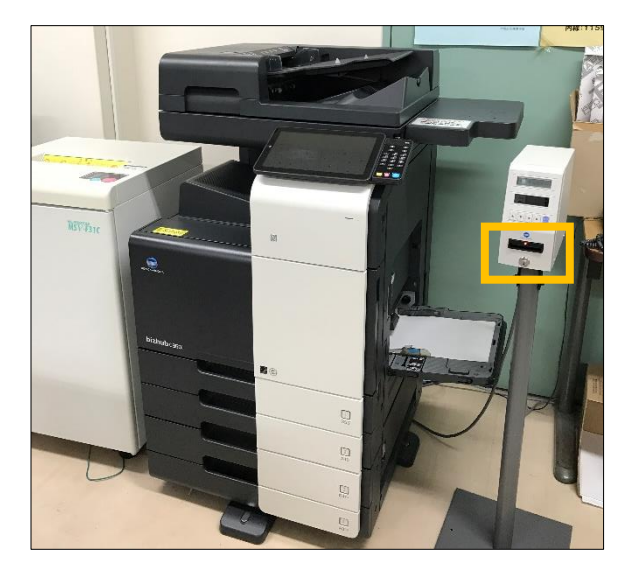

2. タッチパネルで[ホーム]

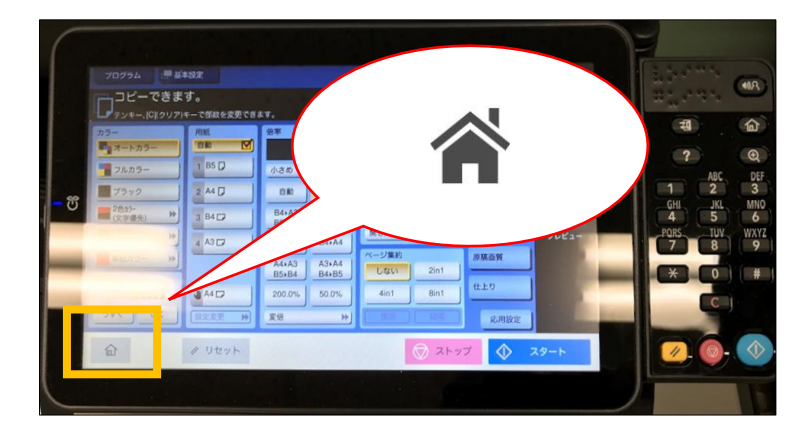

3. [セキュリティー文書]

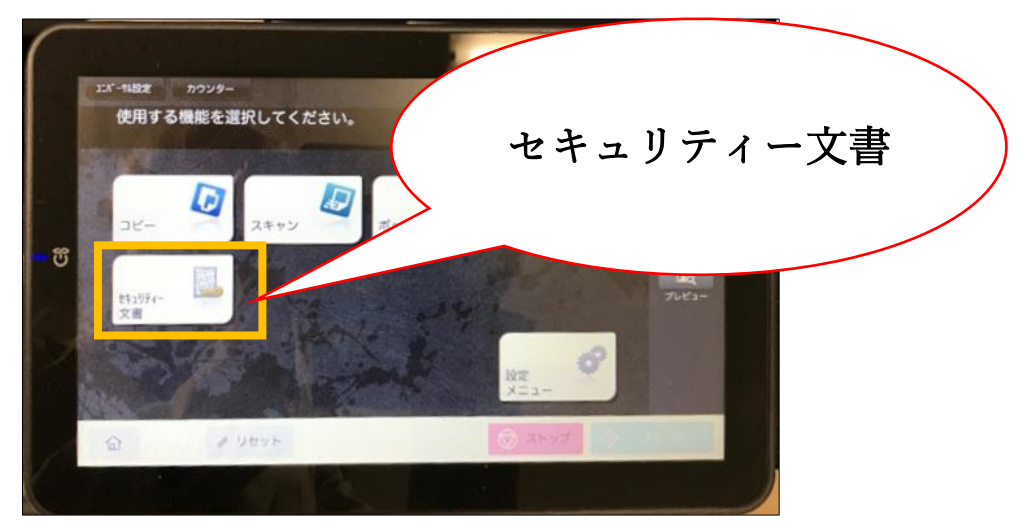

4. パソコンで設定した「文書 ID」および「パスワード」を入力し、[OK]

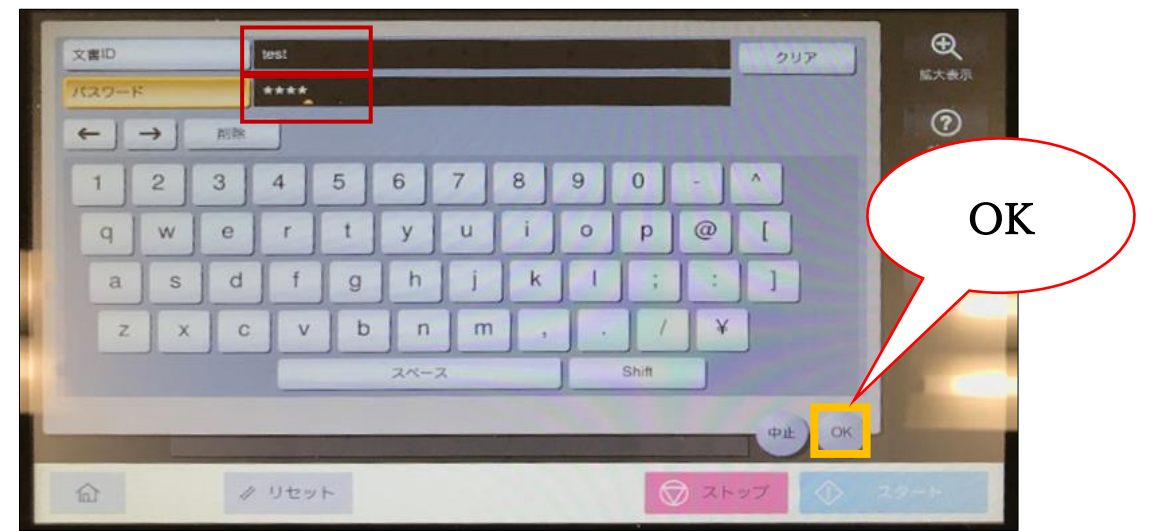

5. 印刷したいドキュメントを選択し、[印刷]

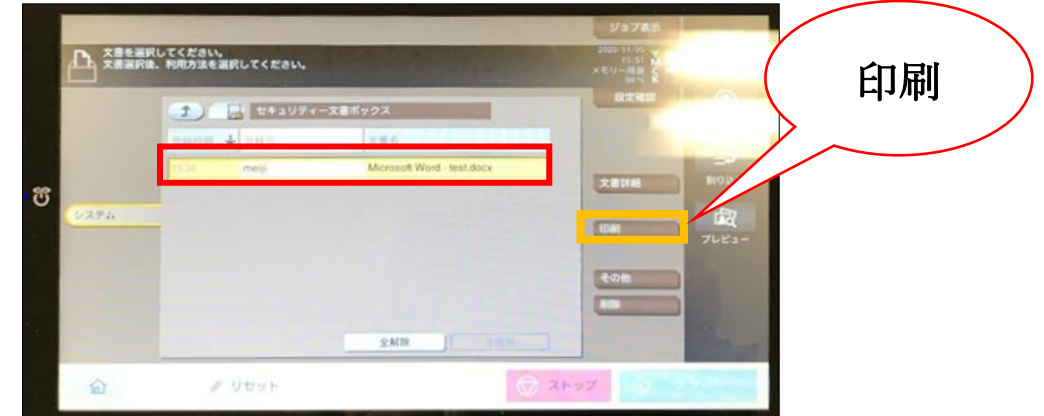

6. [スタート]

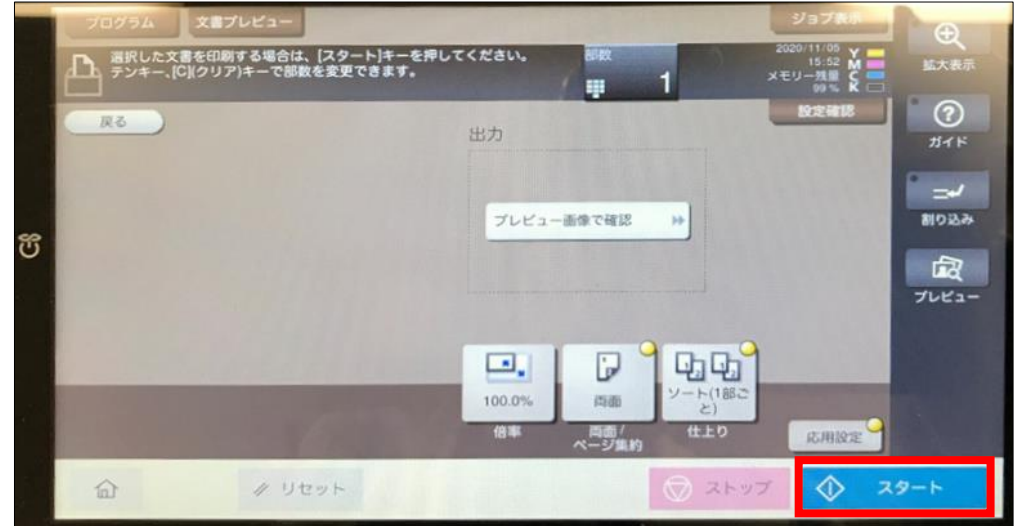

- 7. 印刷完了後、[ホーム](ホーム画面に戻る)
- 8. コピーカードを取り出す

※印刷完了したジョブは複合機のリストから自動的に削除される